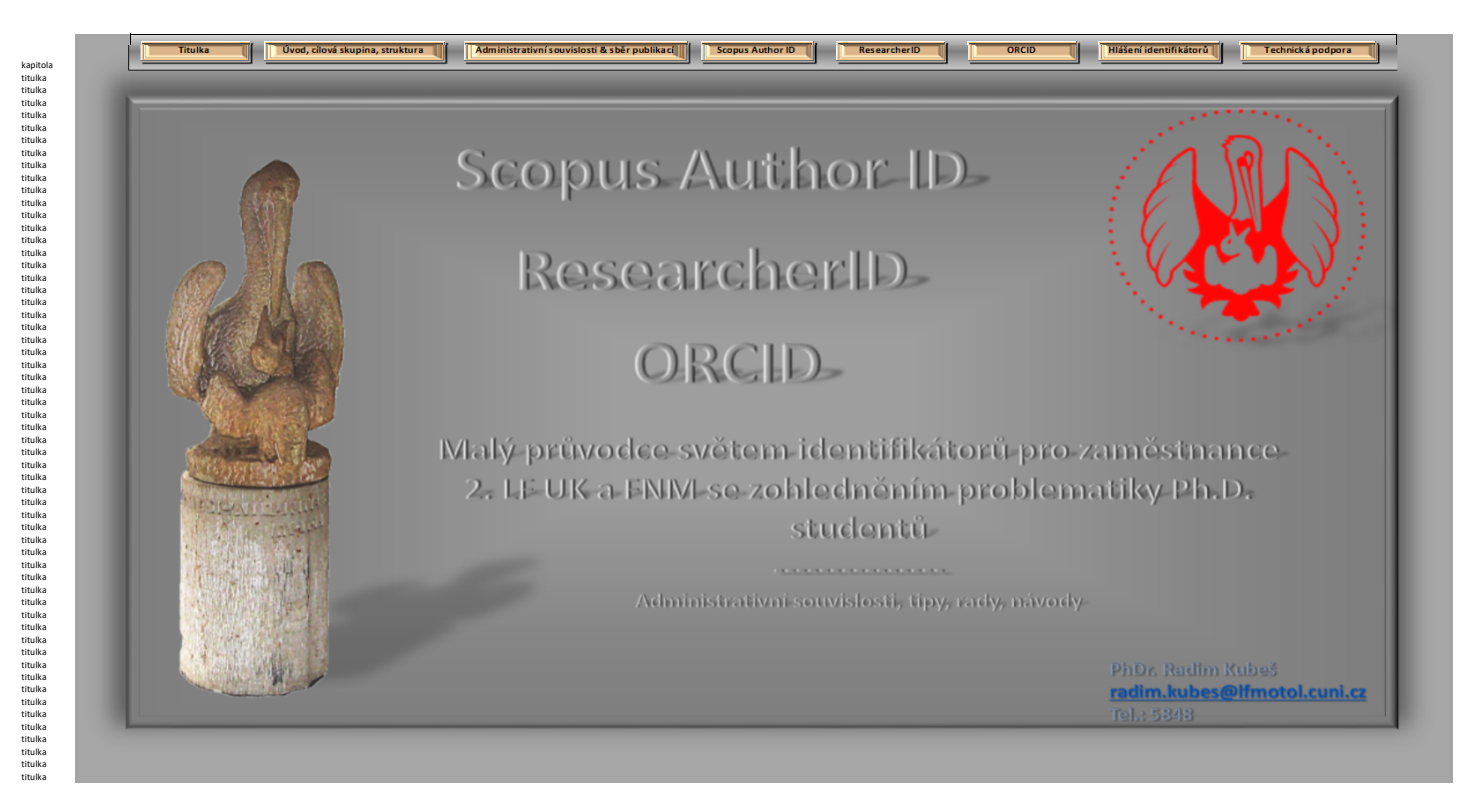

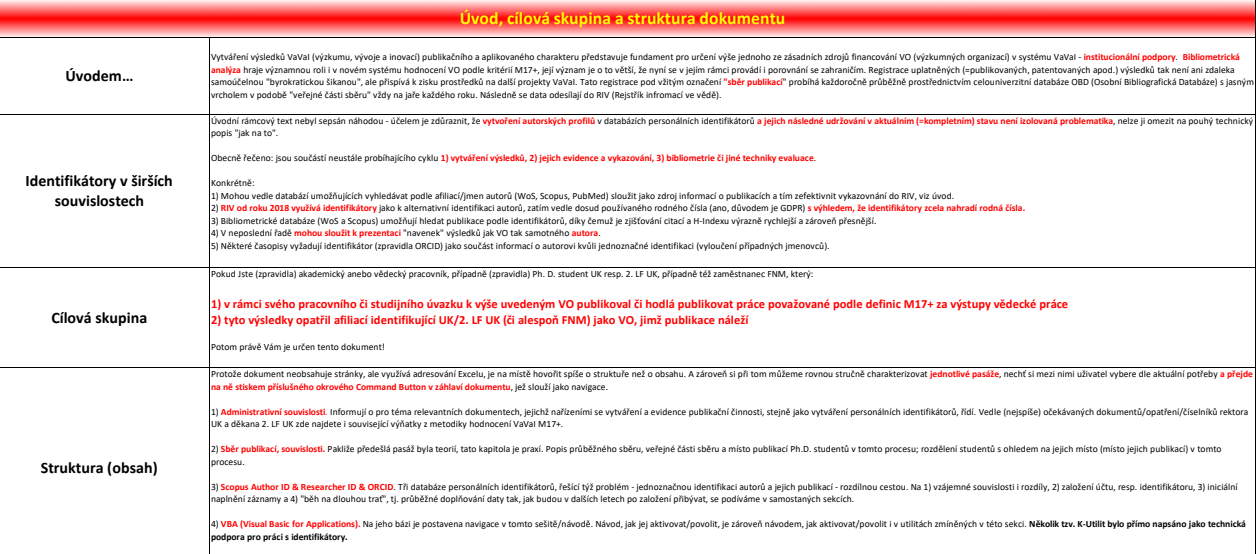

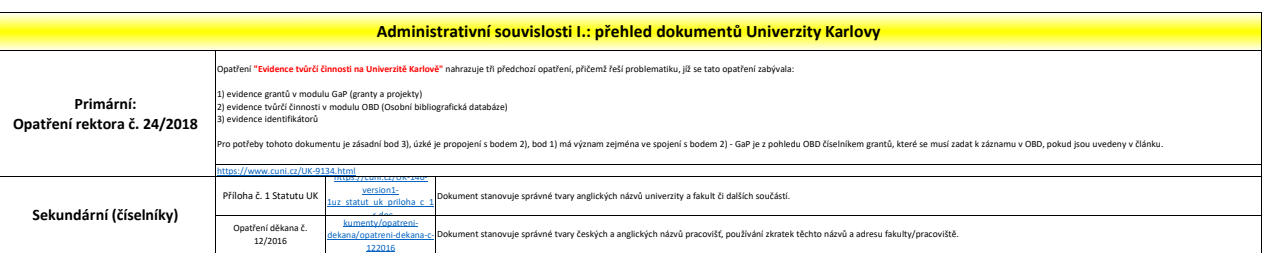

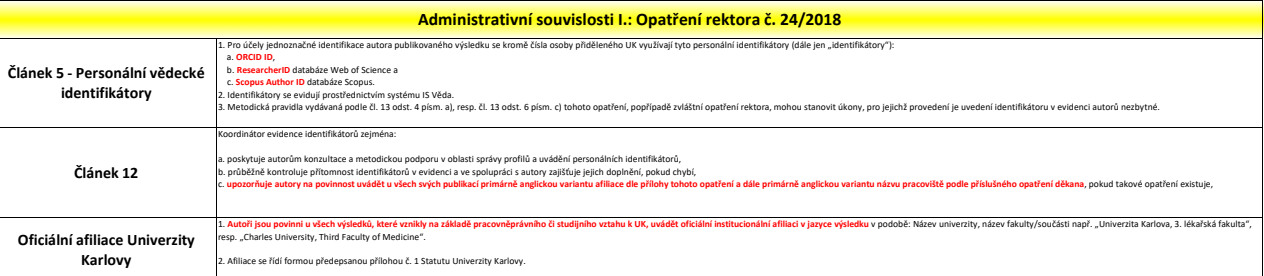

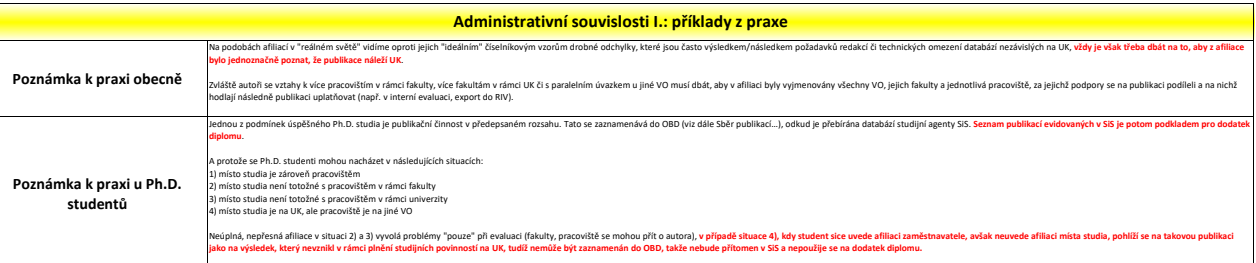

Е

≍

Původní práce

**Příklad profilu s UK afiliací na ResearcherID**

**Příklad článku s českou variantou afiliace**

My URL

### VZTAHOVÁ VAZBA A BOLEST VE FYZIOTERAPII (PILOTNÍ STUDIE)

ATTACHMENT AND PAIN IN PHYSIOTHERAPY (PILOT STUDY)

TOMÁŠ KAVKA<sup>1</sup>, ALENA JAVŮRKOVÁ<sup>2,3</sup>, JAROSLAVA RAUDENSKÁ<sup>2,4</sup>

### **IOP** Publishing | Astro Ltd

## Intraoral scanner and stereographic 3D print in dentistry—quality and accuracy<br>of model—new laser application in clinical practice

T Dostalova<sup>1</sup>, M Kasparova<sup>1</sup>, P Kriz<sup>1</sup>, S Halamova<sup>1</sup>, M Jelinek<sup>2</sup>, P Bradna<sup>and</sup> J Mendricky<sup>4</sup>

 $\overline{\phantom{a}}$ 

mimo con

arra v morristrický<br>
† 2nd Medical Faculty<br>
† Uvalu 84, Pragar<br>
† Department of Optica<br>
† Fiert Faculty of Medic<br>
† Fiert Faculty of Medic<br>
† Fiert Faculty of Mechanica<br>
† Fiert Faculty of Mechanica<br>
† Fiert University, St

of Mechanical Engineering, Departa<br>c, Studentská 1402/2, Liberec I, Czec

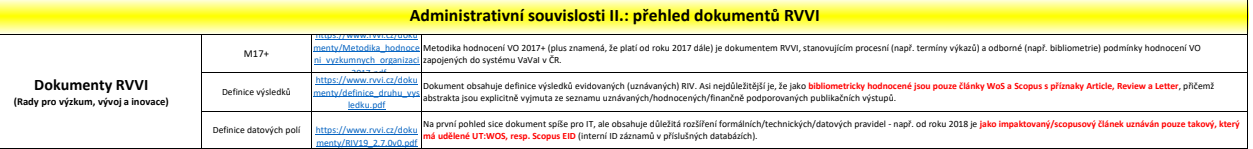

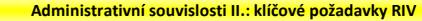

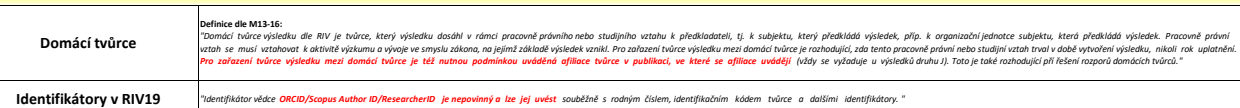

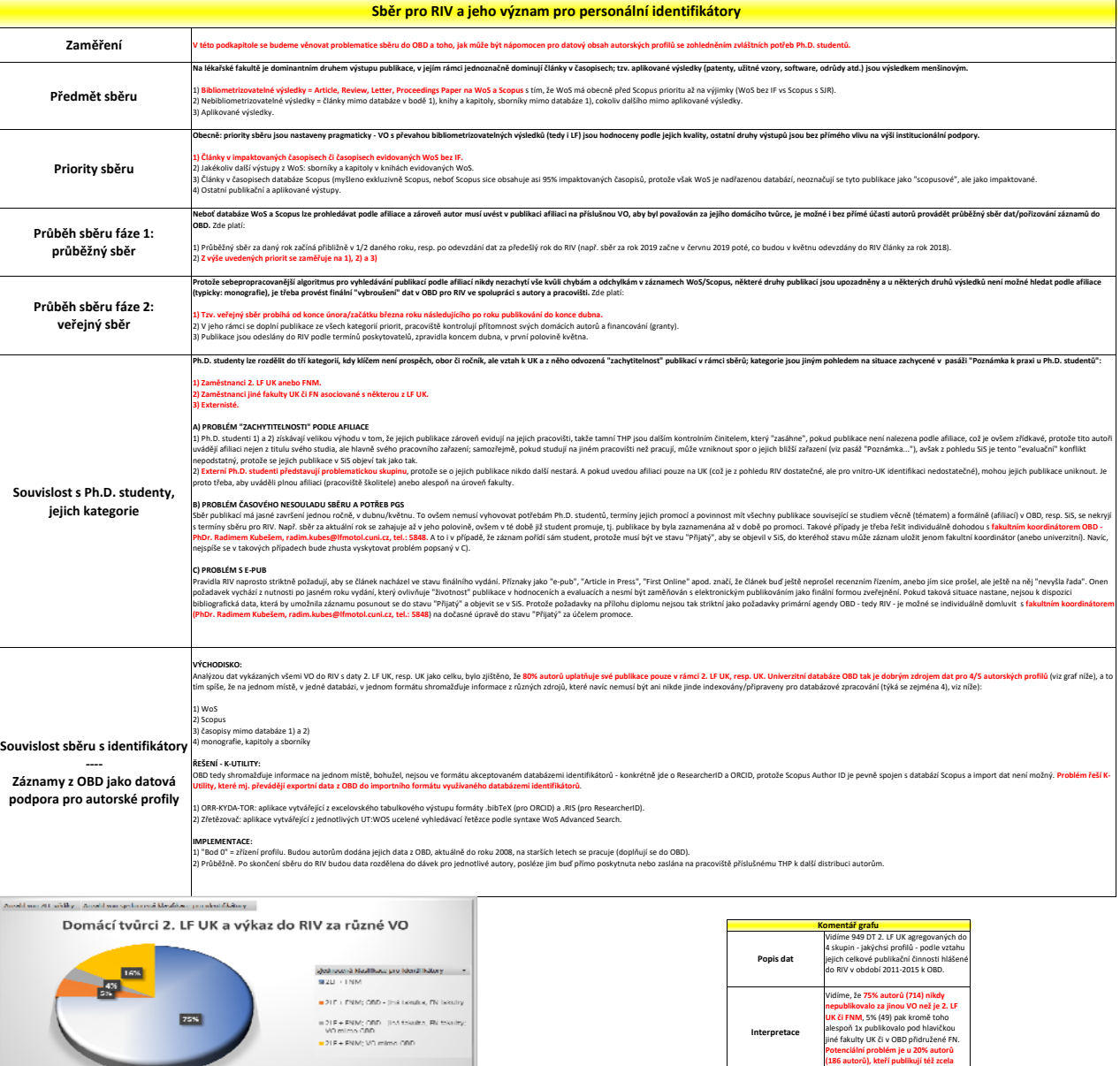

**Interpretace**

**mimo OBD.**

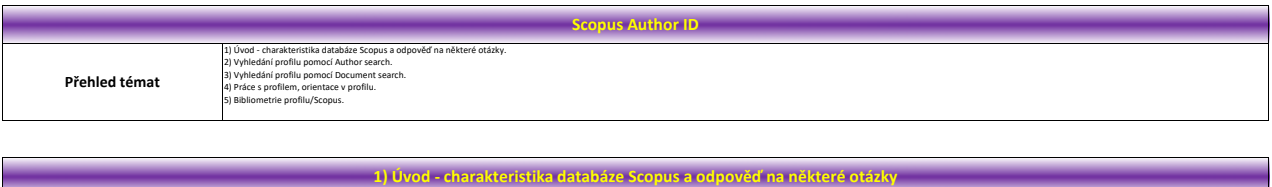

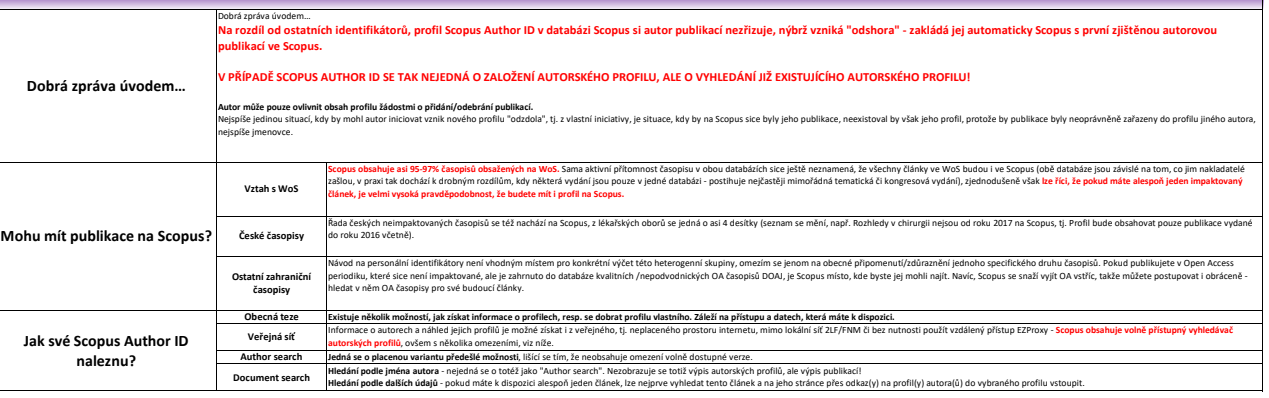

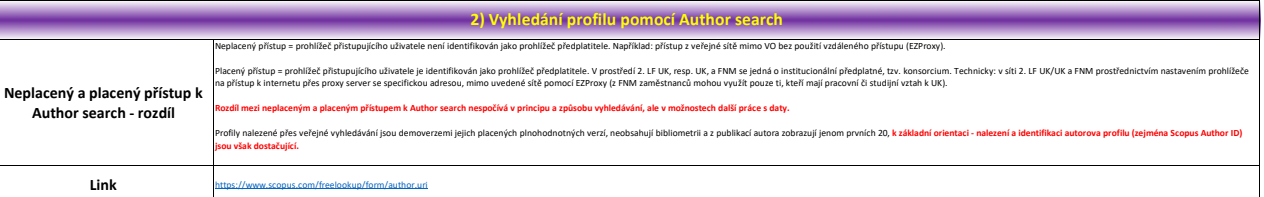

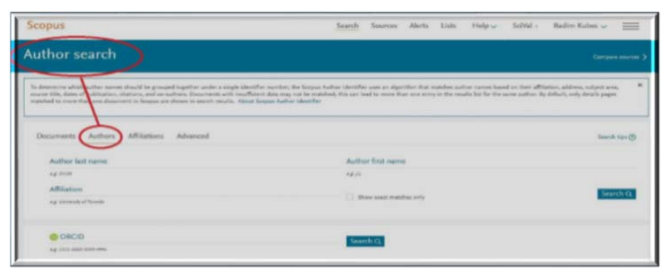

První spuštění<br>Když Scopus spustíte, objeví se "Document search", z něj je třeba přejít na "Author search"

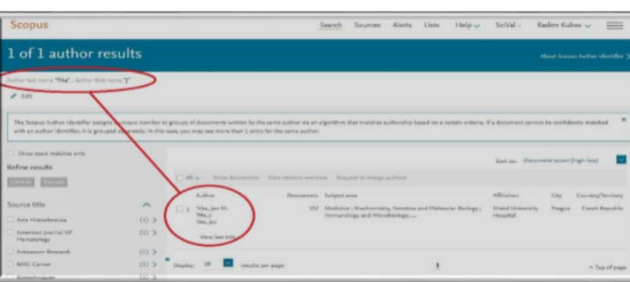

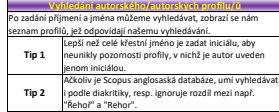

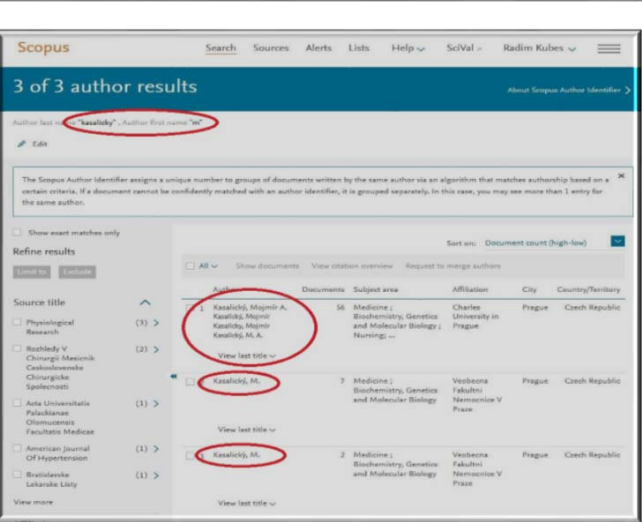

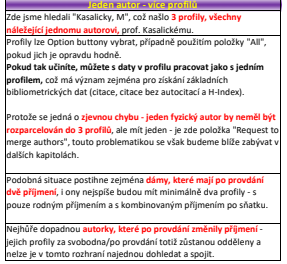

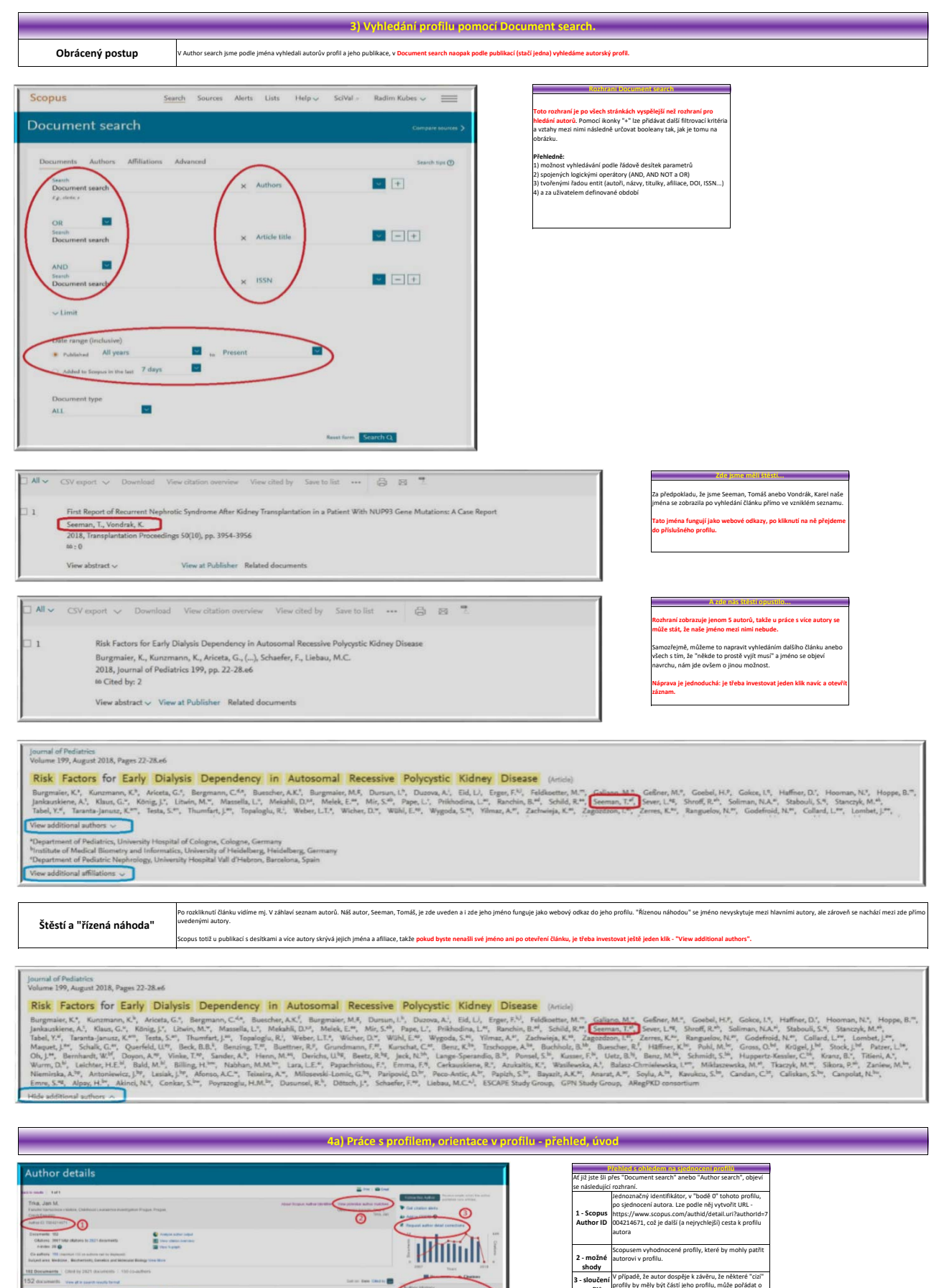

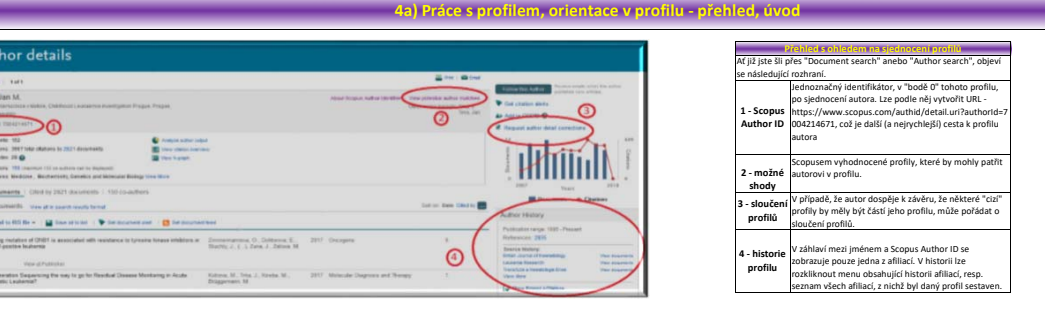

ALMAN

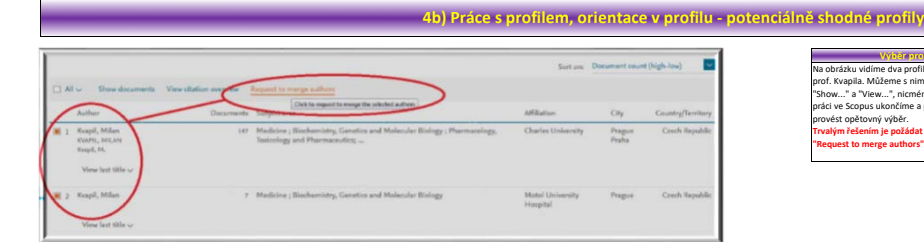

# Na obrázku vidime dva profily, které jsom denetilne a profily<br>Na obrázku vidime dva profily, které jsom denetifikovali jako profily<br>prof. Kvapila. Můžeme s ními okamžitě pracovat diky položkám<br>"Show..." a "View...", nícměn **"Request to merge authors".**

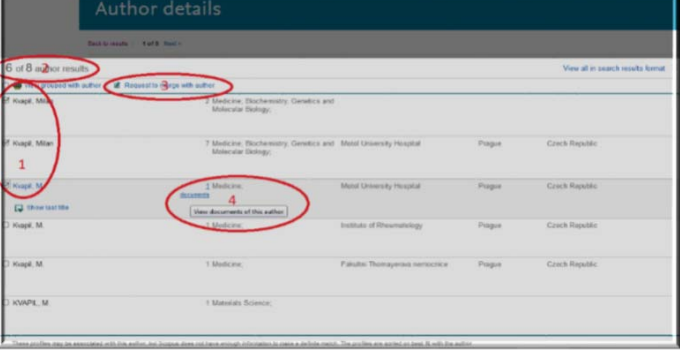

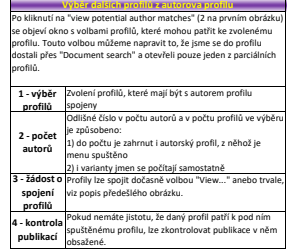

**4c) Práce s profilem, orientace v profilu ‐ žádost o spojení profilů**

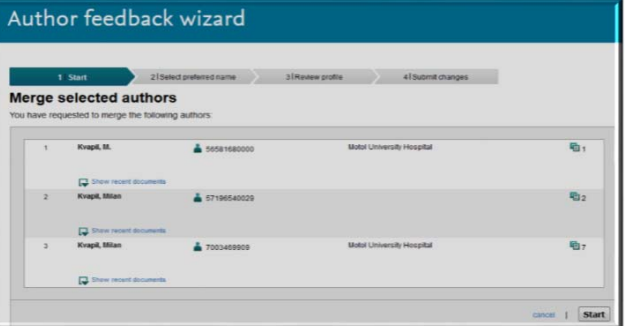

### Author feedback wizard

 $\overline{\smash)2.501}$ allow !! Select the preferred profile name me Kvapl, M. - I<br>Pirans select<br>Kvapl, Hlan<br>Kvapl, Hlan<br>Kvapl, Hlan<br>Kvapl, Hlan

ack | Next

Author feedback wizard

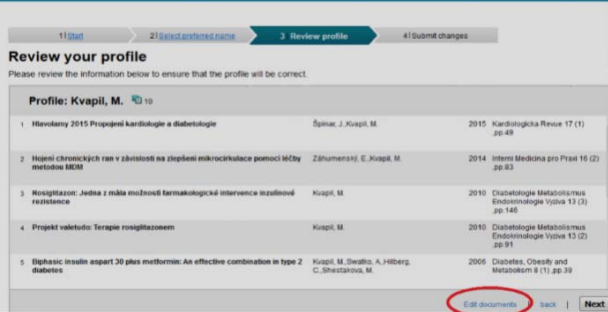

**Výběr publikací** Ostatní menu jsou jasná, ale v tomto kroku ‐ 3A ‐ stojí za to upozornit na možnost výběru publikací, protože ne všechny publikace v profilech můsí nutně být autora sjednocujícího profily

### Author feedback wizard

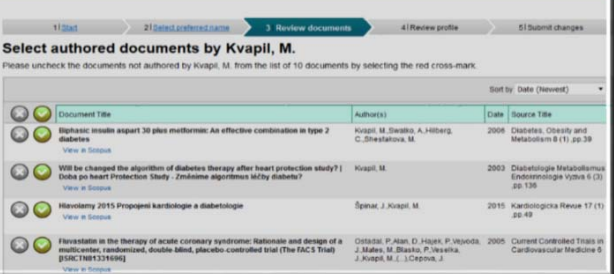

**V menu, které se otevře po "Edit documents" jako 3B se zobrazí<br>W menu, které se otevře po "Edit documents" jako 3B se zobrazí<br>možnost zvolit jednotlivé publikací. Výchozí stav je nastaven na<br>přijetí všech publikací do nov** 

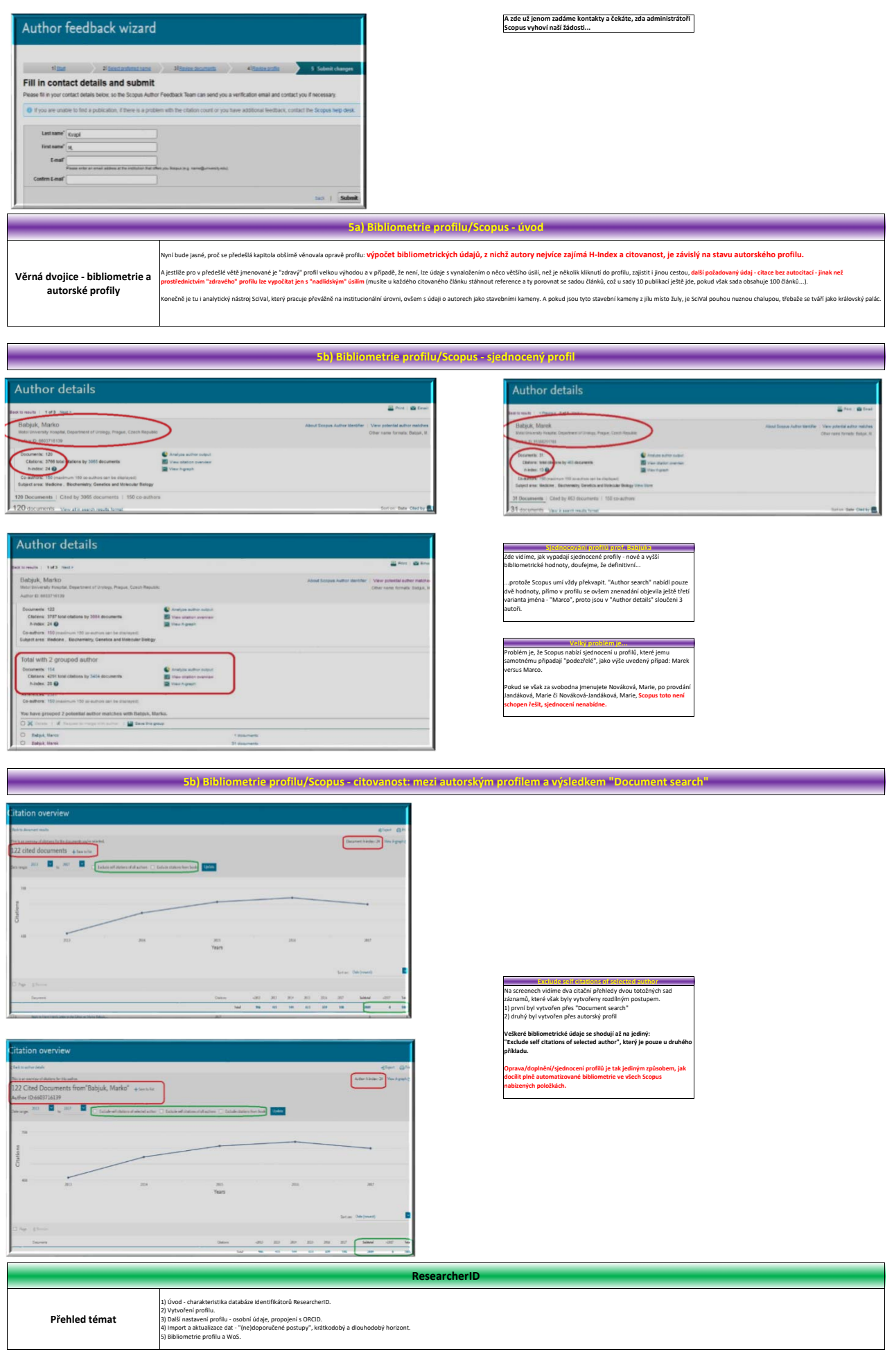

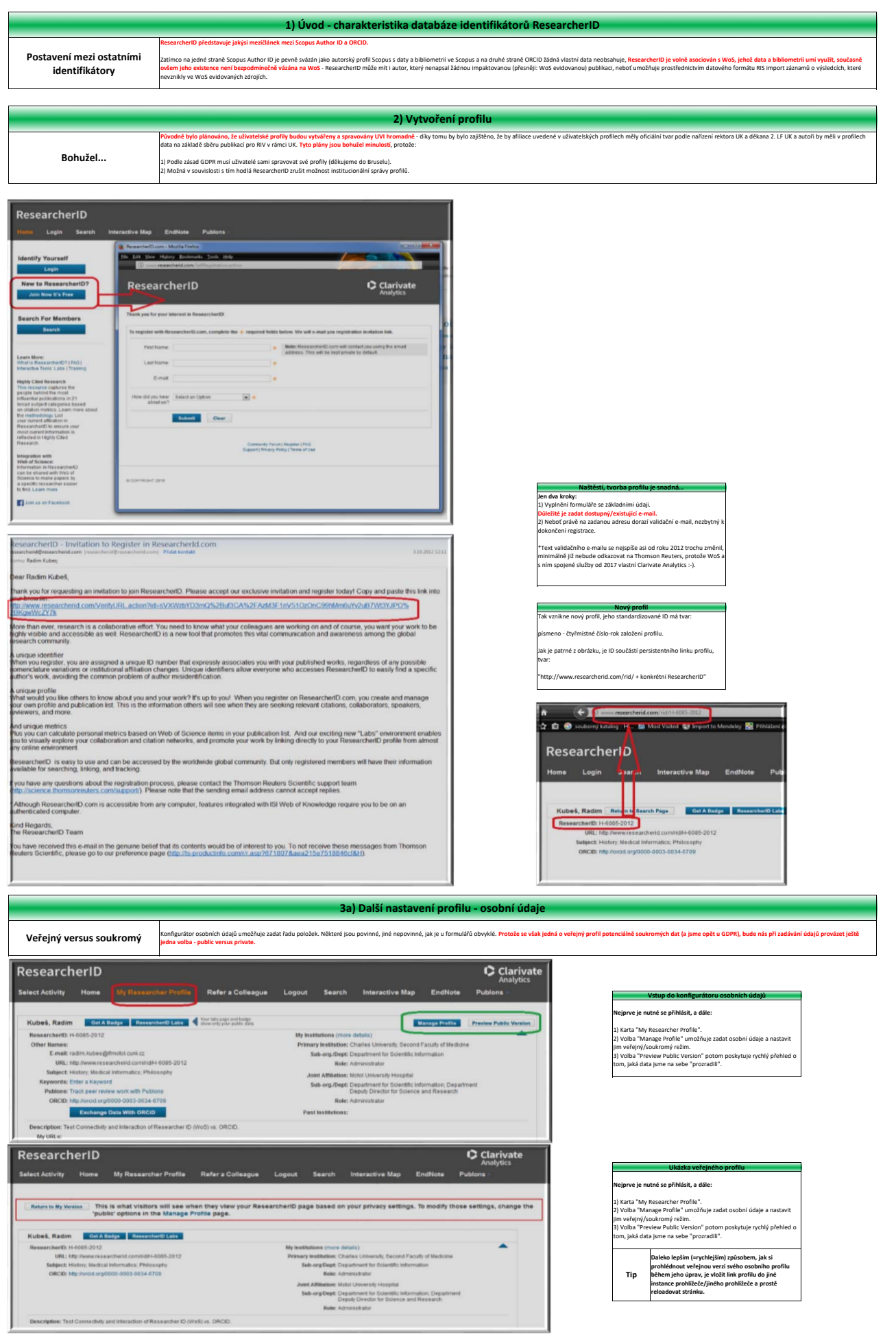

s and a conservative and a conservative and a conservative and a conservative and a conservative and a conservative and a conservative and a conservative and a conservative and a conservative and a conservative and a conse

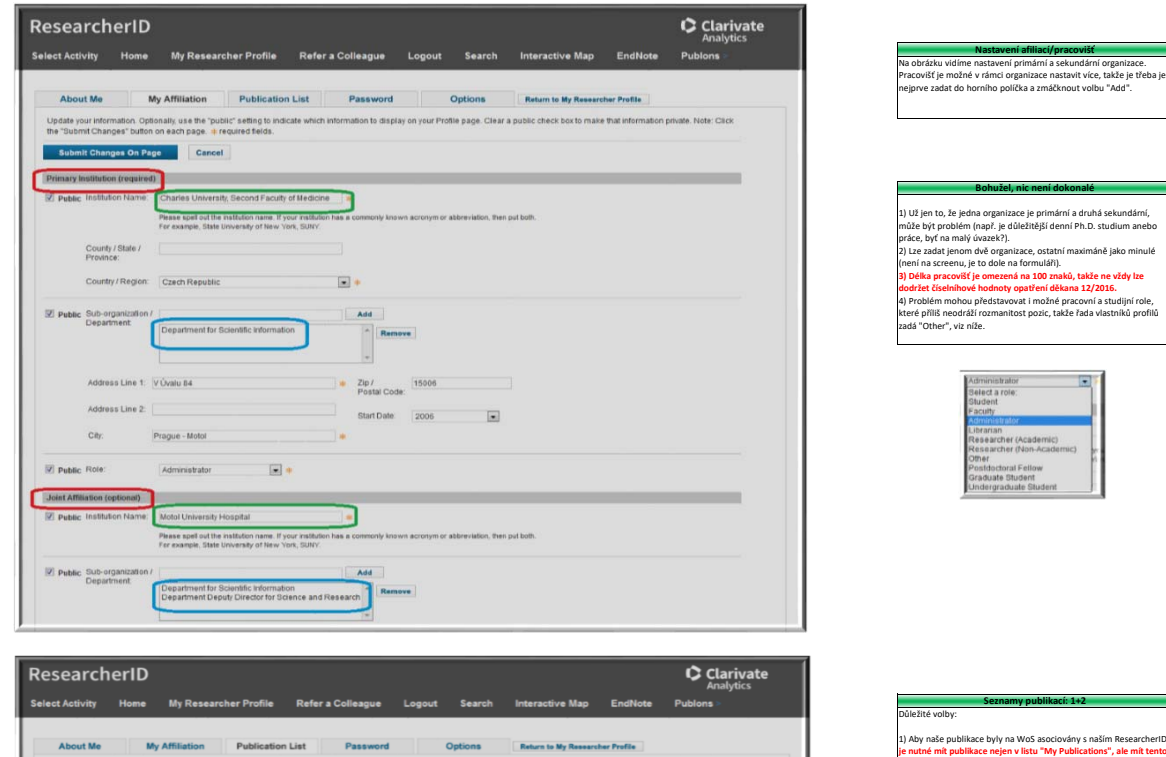

Author URLs Clastics Made (Master): Clear the Trubic (Master)" check botto make the entire<br>
(ii) Pupalic (iii) Pupalic in the profile of the principle, then only you, when logged in, will be able to the principle of the pr

associates and the Cristal Soft Criste for all publication lists.<br>My believed to sell at 1940 of School Cristal Software Criste Collections<br>of the U.S. Cristal Software Cristal Cristal Cristal Cristal Cristal Units of the

Cital

 $\begin{tabular}{|l|l|l|} \hline \multicolumn{3}{|l|}{\hline \multicolumn{3}{|l|}{\hline \multicolumn{3}{|l|}{\hline \multicolumn{3}{|l|}{\hline \multicolumn{3}{|l|}{\hline \multicolumn{3}{|l|}{\hline \multicolumn{3}{|l|}{\hline \multicolumn{3}{|l|}{\hline \multicolumn{3}{|l|}{\hline \multicolumn{3}{|l|}{\hline \multicolumn{3}{|l|}{\hline \multicolumn{3}{|l|}{\hline \multicolumn{3}{|l|}{\hline \multicolumn{3}{|l|}{\hline \multicolumn{3}{$ 

 $\Box$  Public

 $\bullet$  2 Public

**Seznamy publikací: 1+2** 1) Aby naše publikace byly na WoS asociovány s naším ResearcherID, **je nutné mít publikace nejen v listu "My Publications", ale mít tento** 

izace, ostatní maximáně jako minulé

 $\mathbb{R}$ 

**list nastavem na "Public"** 2) Abychom neměli v profilu duplicitní záznamy, je základní ochranou<br>zaškrnutí nepovolení duplicit. "Základní" zde ovšem znamená těž<br>nedostatečné - kontrola duplicit probíhá na základě DOI, ne všechny<br>časopisy však používa

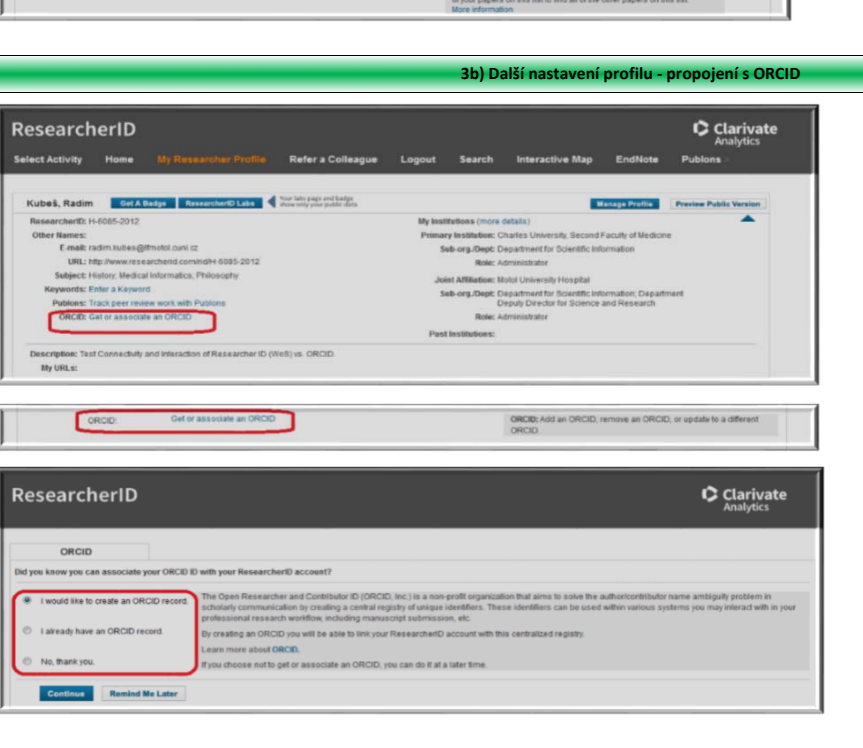

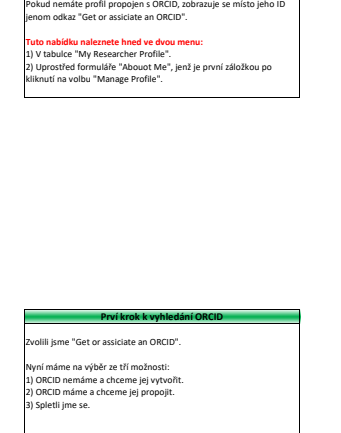

**Výchozí situace**

-

Update your information. Optionally, use the "public" setting<br>"Submit Changes" button on each page. \* required field

List  $2 \Box$  Public (Master)

Publication Year

List 1 Publ

es On Page **Cancel Display List in Profile?** Display Name

 $\boxed{2}$  Public (Master) My Publications

2nd Faculty of Medicine

ersity Hospital

Motol Un

Allow Duplicates: When adding publications to one of your publication lists using the Add Publications<br>  $\bigcirc$  Yes  $\circledast$  No feature in ResearchertO. If you happen to add a publication altready on that list it will<br>
not be

ister)

ï

List

 $MyP$ 

Put

Sor

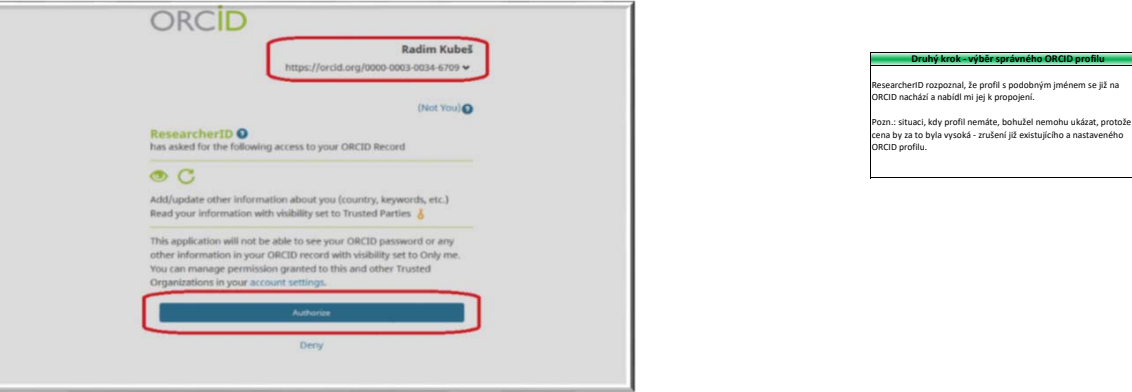

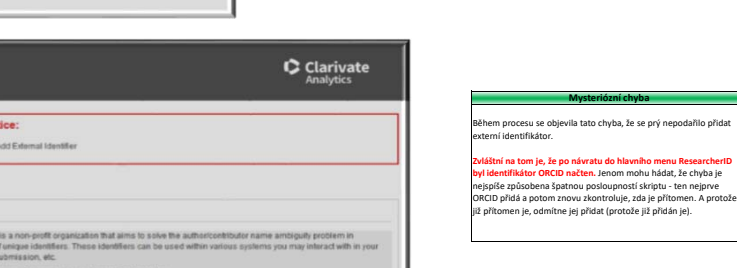

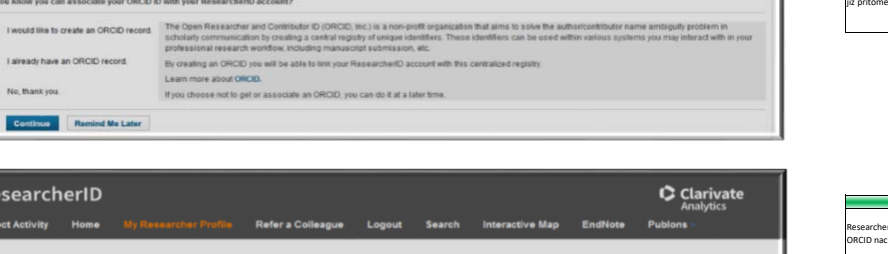

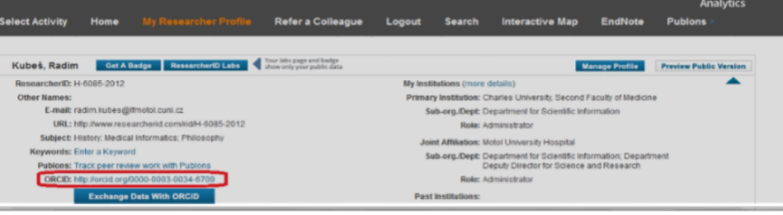

 $\overline{\mathbf{N}}$  $\frac{1}{2}$  Failed to

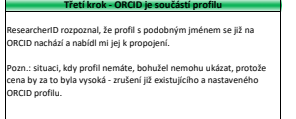

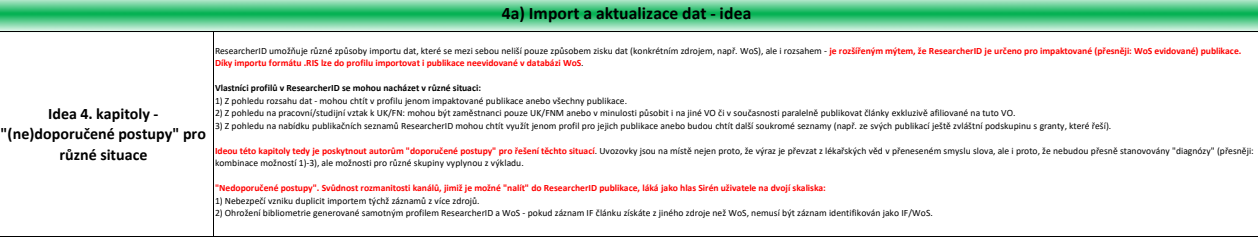

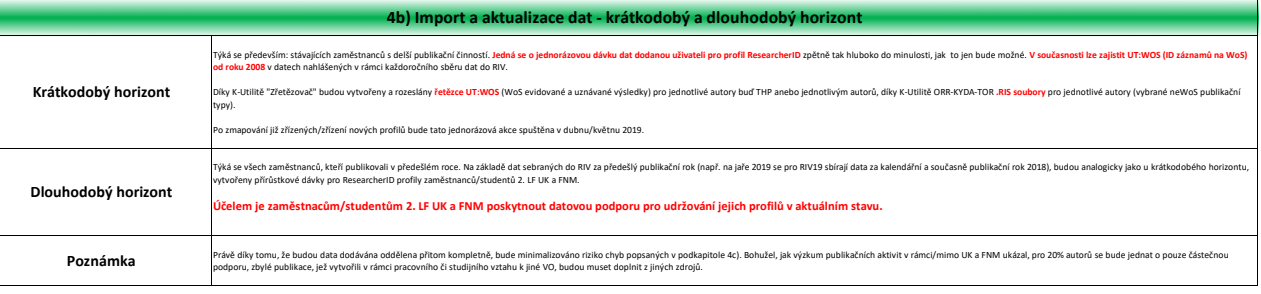

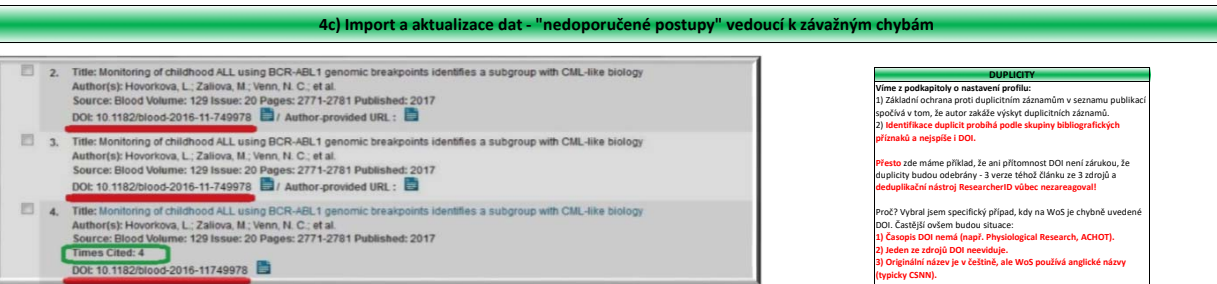

ResearcherID

Did yo  $O$  TW  $\bullet$  is  $\otimes$  No.

Rese

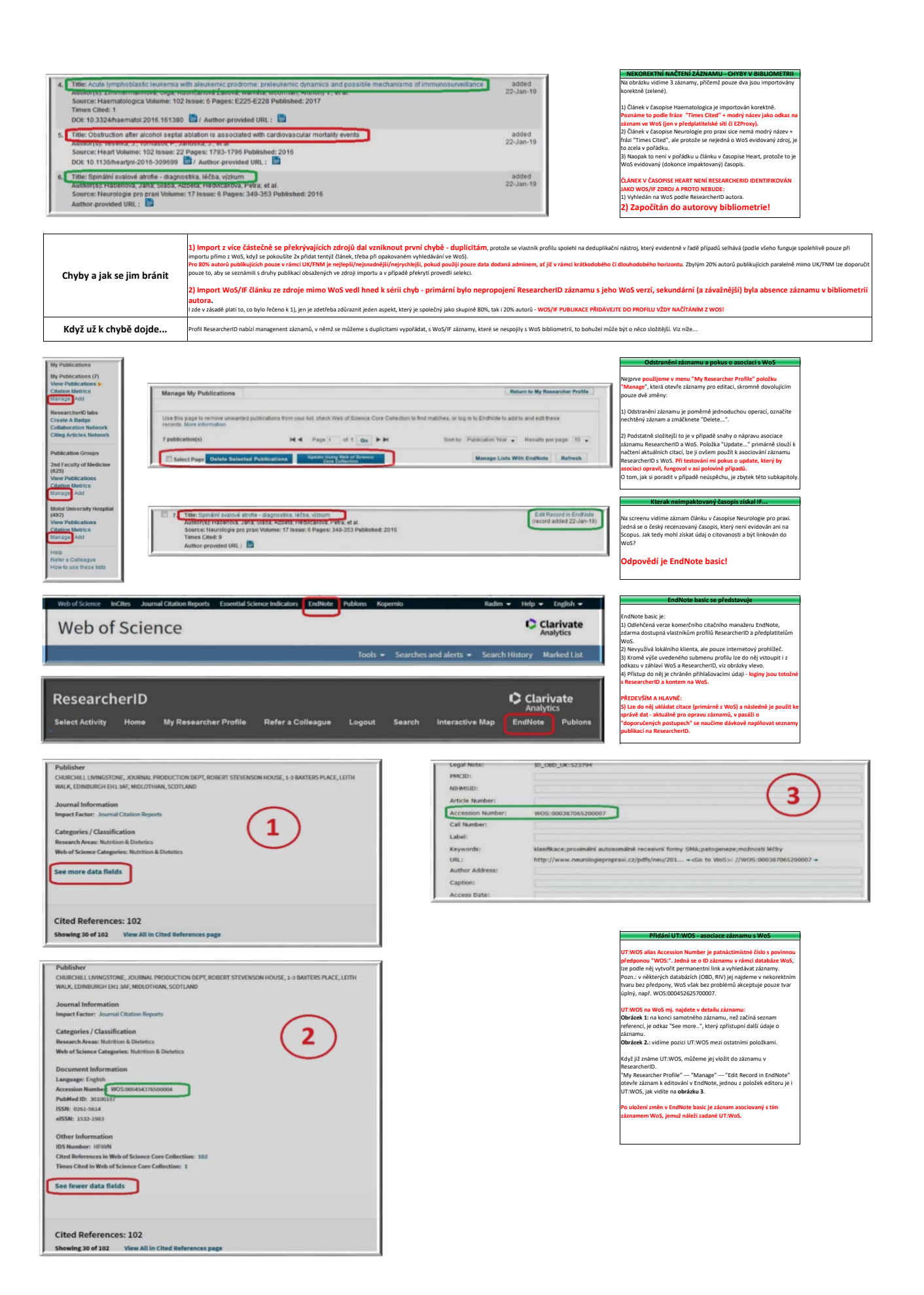

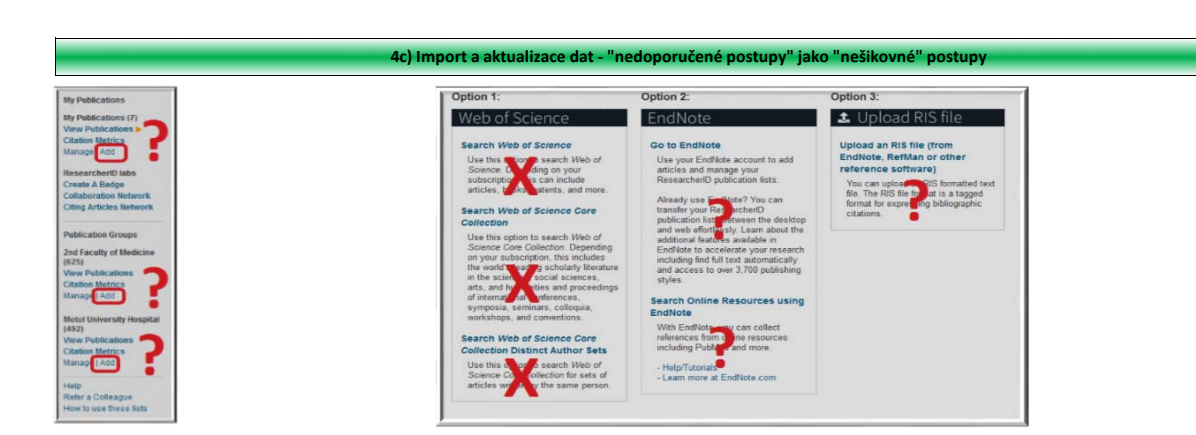